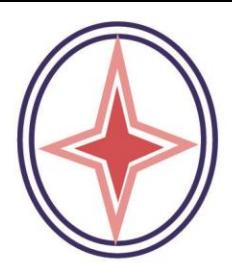

# PT. CAKRA PARAMITA UTAMA

# **MANUAL BOOK**

# Pemutakhiran Aplikasi **Beneficial Owner Korporasi**

DIREKTORAT JENDERAL ADMINISTRASI HUKUM UMUM **KEMENTERIAN HUKUM DAN HAK ASASI MANUSIA** 

# **DAFTAR ISI**

<span id="page-1-0"></span>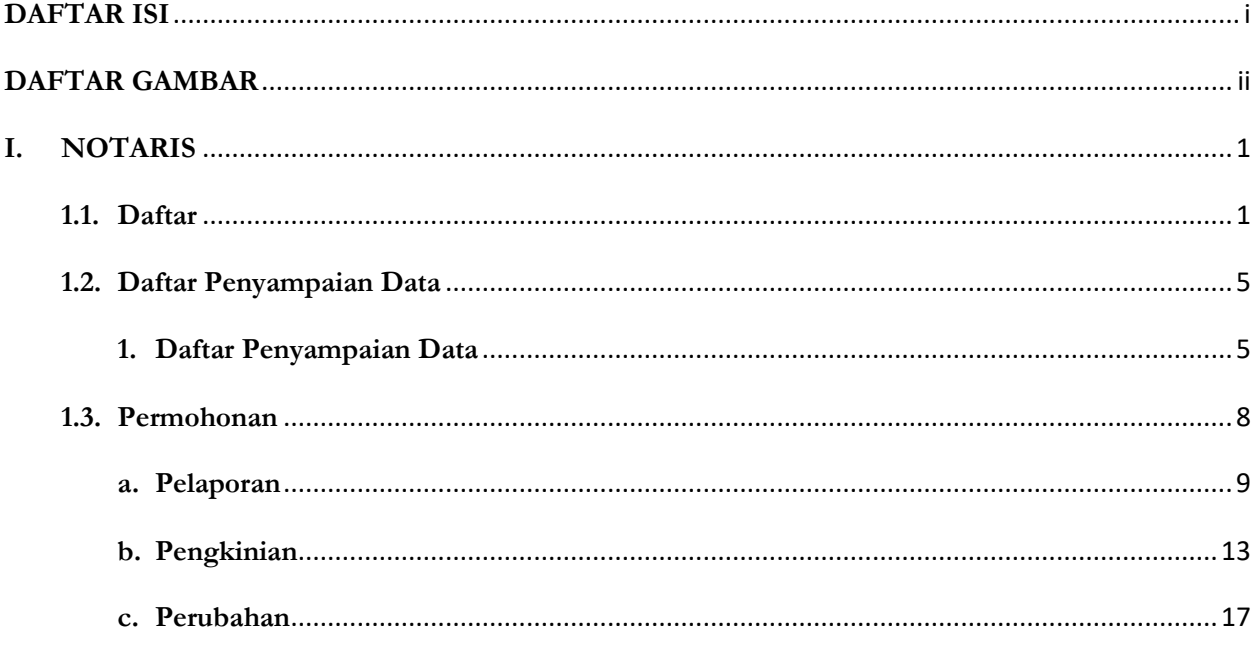

# **DAFTAR GAMBAR**

<span id="page-2-0"></span>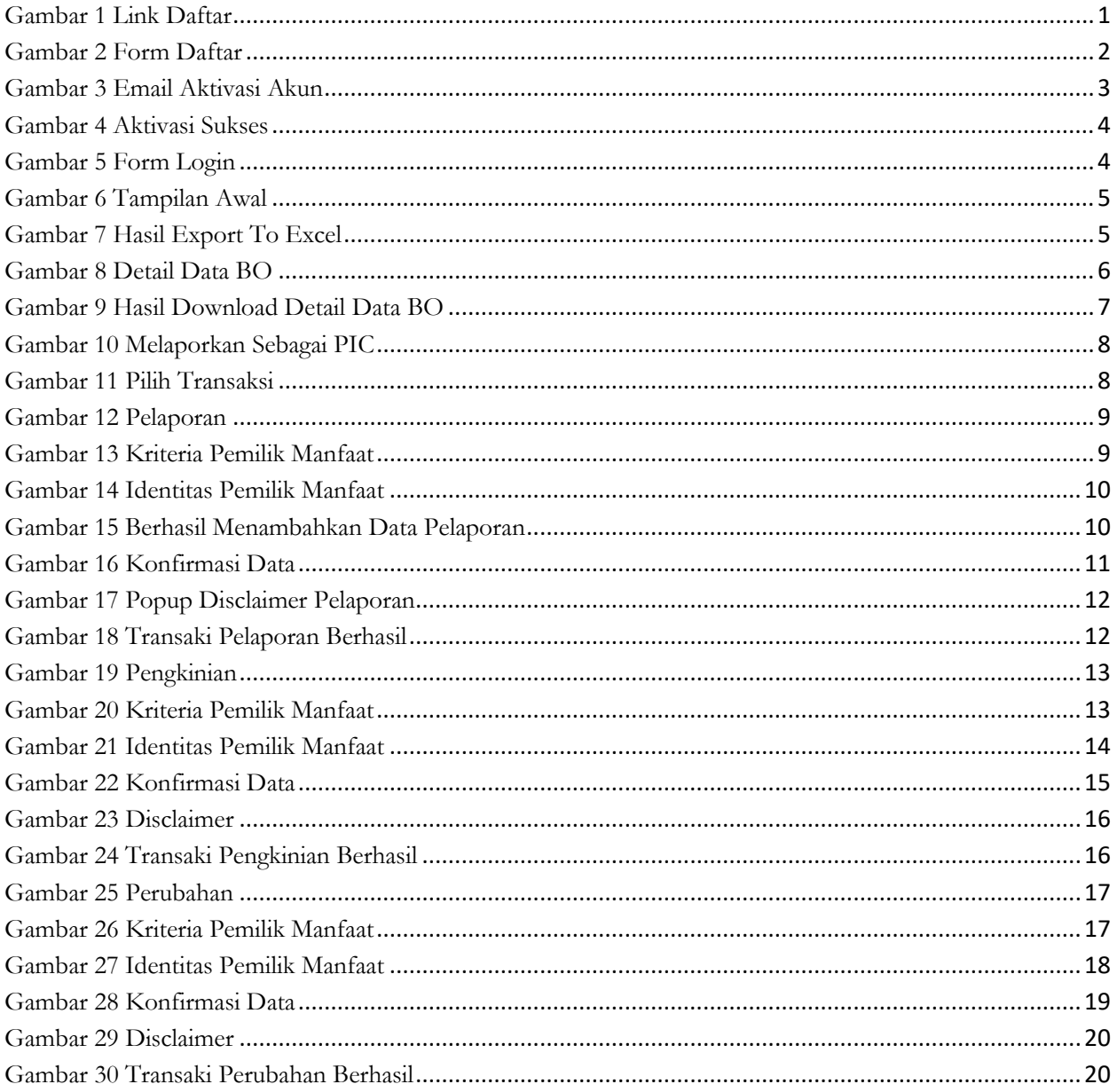

# **I. NOTARIS**

<span id="page-3-0"></span>Saat ini fitur BeneficialOwner terdapat pada setiap aplikasi yang ada di AHU *Online*, sehingga dibutuhkan aplikasi BeneficialOwner sendiri untuk memberikan akses kepada notaris dan masyarakat umum untuk dapat memperbarui data dan melaporkan BeneficialOwner yang sebenarnya. Diharapkan dengan adanya Pemuktahiran Aplikasi Beneficial Owner Korporasi akan semakin meningkatkan keterbukaan publik pada aplikasi AHU Online. Untuk melakukan transaksi **Pelaporan**, **Perubahan**, dan **Pengkinian** Beneficial Owner, pengguna diwajibkan mendaftar dahulu.

#### **1.1. Daftar**

<span id="page-3-1"></span>1. Pada website BeneficialOwner, klik link **Daftar** (jika pemohon bukan Notaris)

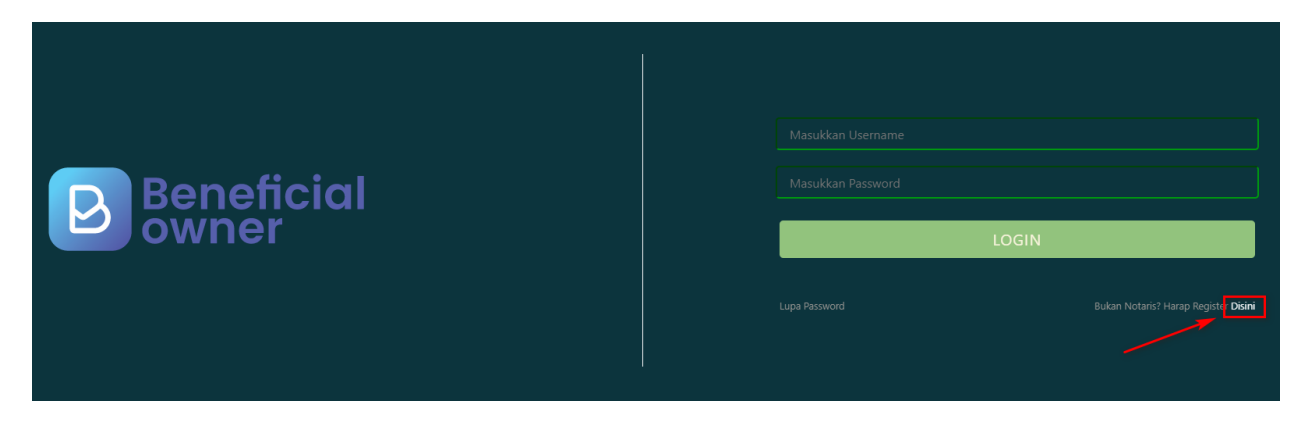

*Gambar 1 Link Daftar*

- <span id="page-3-2"></span>2. Pada halaman selanjutnya, **masukkan data-data pemohon**
- 3. Klik tombol **Daftar**

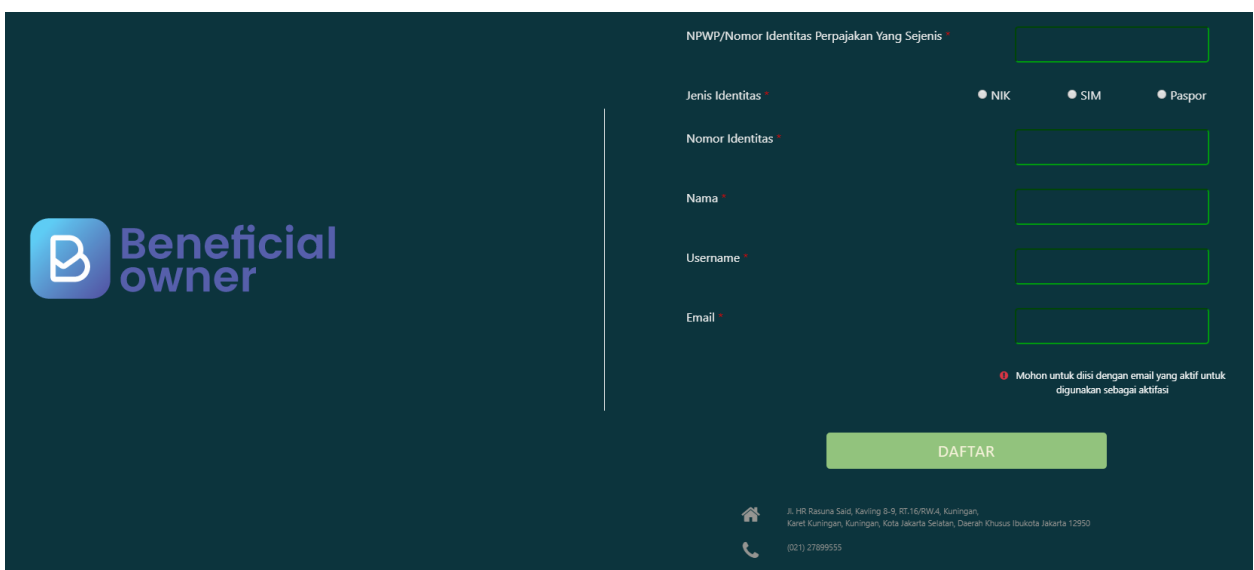

*Gambar 2 Form Daftar*

- <span id="page-4-0"></span>4. Email **Aktivasi Akun** akan **dikirimkan ke email** yang didaftarkan pemohon
- 5. Terdapat **Username** dan **Password** untuk Login ke aplikasi BO
- 6. Sebelum itu, lakukan aktivasi dengan **klik tombol Aktivasi Akun**

## Aktivasi Akun Inbox x

ahu@go.id via sendgrid.net

to me  $\sim$ 

 $\overline{X}_A$  Indonesian  $\overline{Y}$ > English - Translate message

Jakarta, 2019-09-23

Yth Sdr/i

Terima kasih telah mendaftar di Pelaporan Online Beneficial Owner, Dengan akun sebagai berikut:

Username: Password:

Untuk akses login pertama kali Anda harus mengaktifkannya terlebih dahulu silahkan klik tombol dibawa ini untuk mengaktifkan.

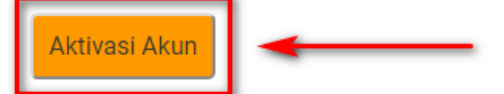

<span id="page-5-0"></span>Salam Direktorat Jendral Administrasi Hukum Umum

Gambar 3 Email Aktivasi Akun

- 7. Aktivasi yang berhasil akan menampilkan halaman berikut ini
- 8. Klik tombol **Login** untuk masuk

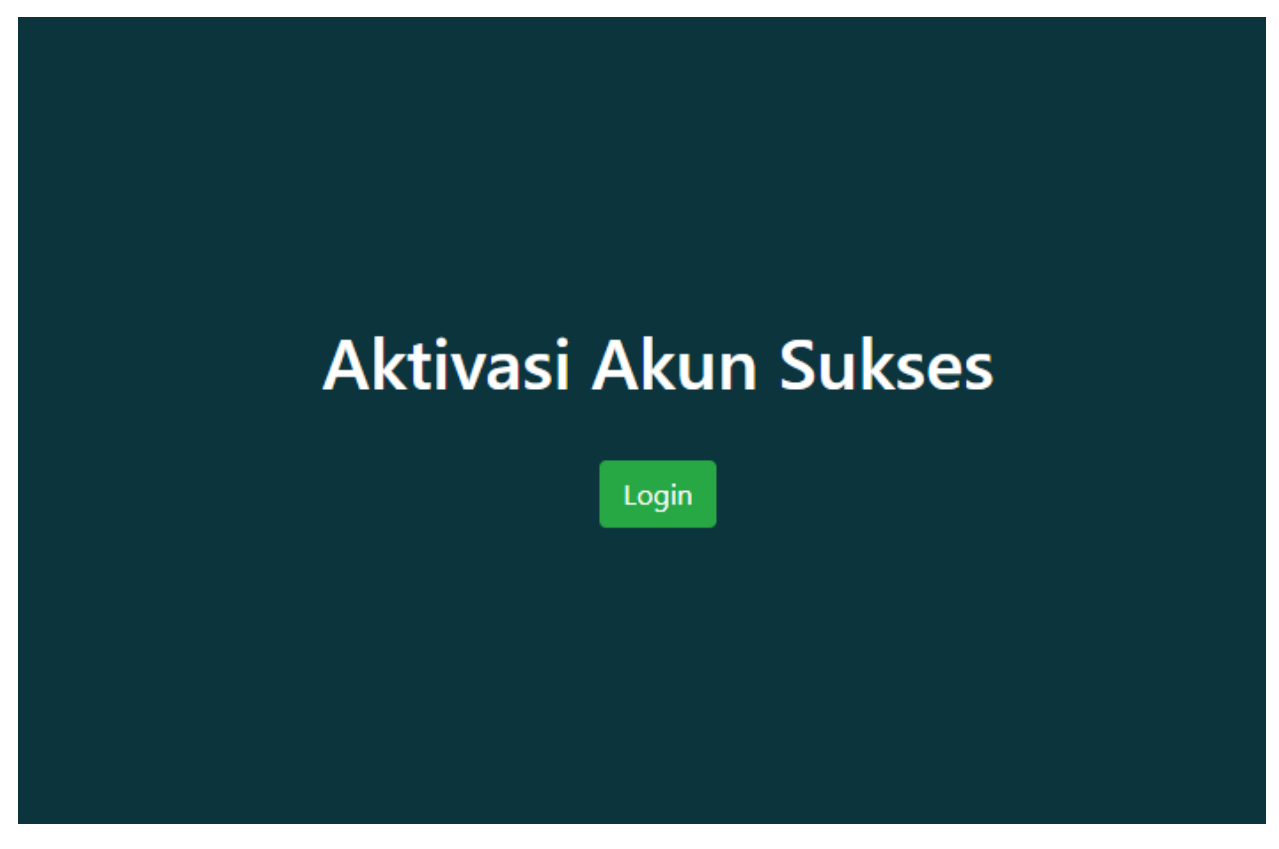

*Gambar 4 Aktivasi Sukses*

<span id="page-6-0"></span>9. Pada form Login, masukkan **Password** dan **Username**

<span id="page-6-1"></span>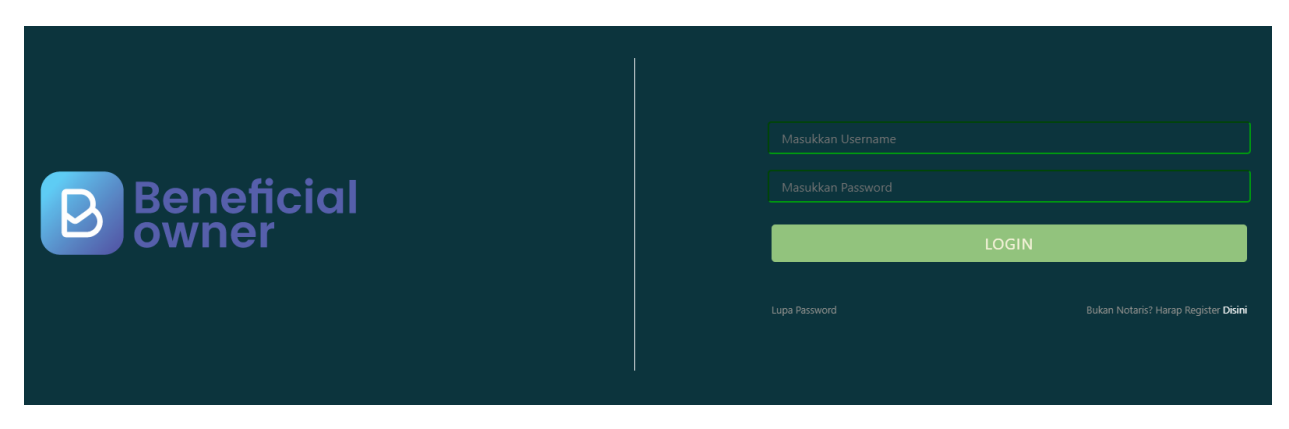

*Gambar 5 Form Login*

# **1.2. Daftar Penyampaian Data**

#### <span id="page-7-1"></span><span id="page-7-0"></span>**1. Daftar Penyampaian Data**

Ketika berhasil Login, Notaris akan langsung menuju halaman Daftar Penyampaian Data BO. Terdapat 2 fungsi utama yakni **Export to Excel** dan **Lihat Detail** data, berikut ini adalah tampilannya.

1. Untuk mengekspor daftar kedalam file excel klik tombol **Export to Excel**

| O Daltar Penyampatan Data<br>O Permohonan | LIST PENYAMPAIAN DATA BENEFICIAL OWNER<br><b>C</b> Export to Excel           |                                                 |                                          |                    |                                           |         |  |
|-------------------------------------------|------------------------------------------------------------------------------|-------------------------------------------------|------------------------------------------|--------------------|-------------------------------------------|---------|--|
| No                                        | Showing 1-9 of 9 items.<br>Jenis Penyampalan Data<br>-Pálh Jenis Penyampaian | Tanggal Penyampalan Data<br>×<br>$\pmb{\times}$ | Jenis Korporasi<br>-PER Jenis Lembaga -- | Nama Korporasi     | Melaporkan Sebagai<br>-Pilih Tipe Pelap * | Actions |  |
|                                           | PELAPORAN                                                                    | 16-07-2019                                      | PERKUMPULAN                              |                    | KORPORASI                                 | $\sim$  |  |
|                                           | PENGKINJAN                                                                   | 10-07-2019                                      | PERKUMPULAN                              |                    | PIC.                                      | ٠       |  |
|                                           | PELAPORAN                                                                    | 10-07-2019                                      | KOPERASI                                 | North del Michigan | <b>KORPORASI</b>                          | ٠       |  |
| a                                         | PÉLAPORAN                                                                    | 10-07-2019                                      | PERSEKUTUAN KOMANDITER                   |                    | <b>KORPORASI</b>                          | ٠       |  |
|                                           | PENGKINIAN                                                                   | 10-07-2019                                      | PERSEKUTUAN FIRMA                        | ----               | <b>KORPORASI</b>                          | ٠       |  |
| 8                                         | PENGKINIAN                                                                   | 10-07-2019                                      | PERKUMPULAN                              | <b>THEFT SHAP</b>  | KORPORASI:                                | ٠       |  |

*Gambar 6 Tampilan Awal*

<span id="page-7-2"></span>2. Berikut ini adalah hasil Download Daftar Penyampaian Data BO

<span id="page-7-3"></span>

| $\times$<br>fx<br>÷<br>A <sub>2</sub><br>▼ |   |                        |                            |                               |                  |                      |   |  |  |  |  |
|--------------------------------------------|---|------------------------|----------------------------|-------------------------------|------------------|----------------------|---|--|--|--|--|
|                                            |   | в                      |                            | D                             |                  |                      | G |  |  |  |  |
|                                            |   | Jenis Penyampaian Data | ▼ Tanggal Penyampaian Data | ▼ Jenis Korporasi             | ▼ Nama Korporasi | ▼ Melaporkan Sebagai |   |  |  |  |  |
|                                            |   | <b>PELAPORAN</b>       | 16-07-2019                 | PERKUMPULAN                   | <b></b>          | <b>KORPORASI</b>     |   |  |  |  |  |
|                                            |   | PENGKINIAN             | $10-07-2019$               | PERKUMPULAN                   |                  | :PIC                 |   |  |  |  |  |
|                                            |   | 3 PELAPORAN            | $10-07-2019$               | <b>KOPERASI</b>               | 1.1.1.1          | <b>KORPORASI</b>     |   |  |  |  |  |
| 5                                          |   | 4 PELAPORAN            | $10-07-2019$               | <b>PERSEKUTUAN KOMANDITER</b> | 1.1.1.1          | <b>KORPORASI</b>     |   |  |  |  |  |
| 6                                          |   | 5 PENGKINIAN           | $10-07-2019$               | :PERSEKUTUAN FIRMA            | .                | <b>KORPORAS</b>      |   |  |  |  |  |
|                                            |   | 6 PENGKINIAN           | $10-07-2019$               | <b>PERKUMPULAN</b>            |                  | <b>KORPORASI</b>     |   |  |  |  |  |
| 8                                          |   | 7 PENGKINIAN           | $10-07-2019$               | <b>YAYASAN</b>                |                  | <b>KORPORASI</b>     |   |  |  |  |  |
| 9                                          | 8 | PELAPORAN              | $10-07-2019$               | PERKUMPULAN                   |                  | <b>KORPORASI</b><br> |   |  |  |  |  |
| 10                                         |   | 9 PERUBAHAN            | $10-07-2019$               | <b>PERSEROAN TERBATAS</b>     |                  | <b>PIC</b>           |   |  |  |  |  |
| 11                                         |   |                        |                            |                               |                  |                      |   |  |  |  |  |
| 12                                         |   |                        |                            |                               |                  |                      |   |  |  |  |  |
| 13                                         |   |                        |                            |                               |                  |                      |   |  |  |  |  |

*Gambar 7 Hasil Export To Excel*

3. Untuk melihat Detail data BO, klik tombol

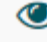

4. Berikut adalah tampilan Detail data BO

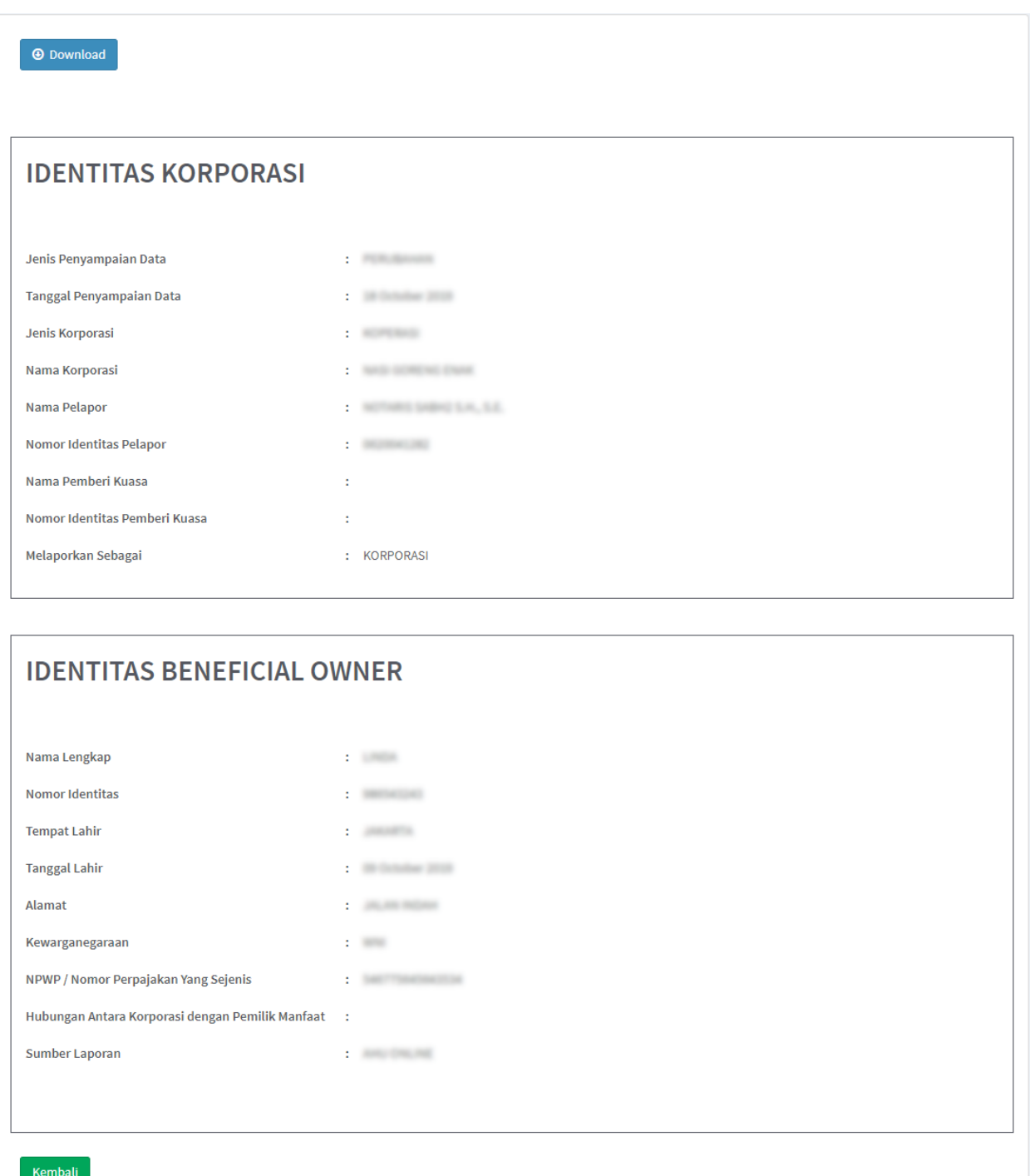

<span id="page-8-0"></span>*Gambar 8 Detail Data BO*

5. Klik tombol Download untuk mengunduh Detail data BO, hasilnya sebagai berikut

# **INFORMASI PENYAMPAIAN DATA**

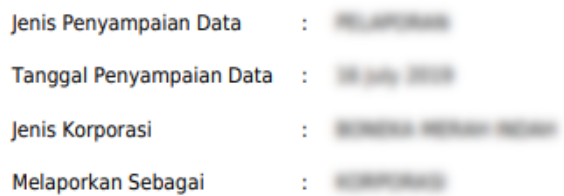

# **IDENTITAS PENERIMA MANFAAT**

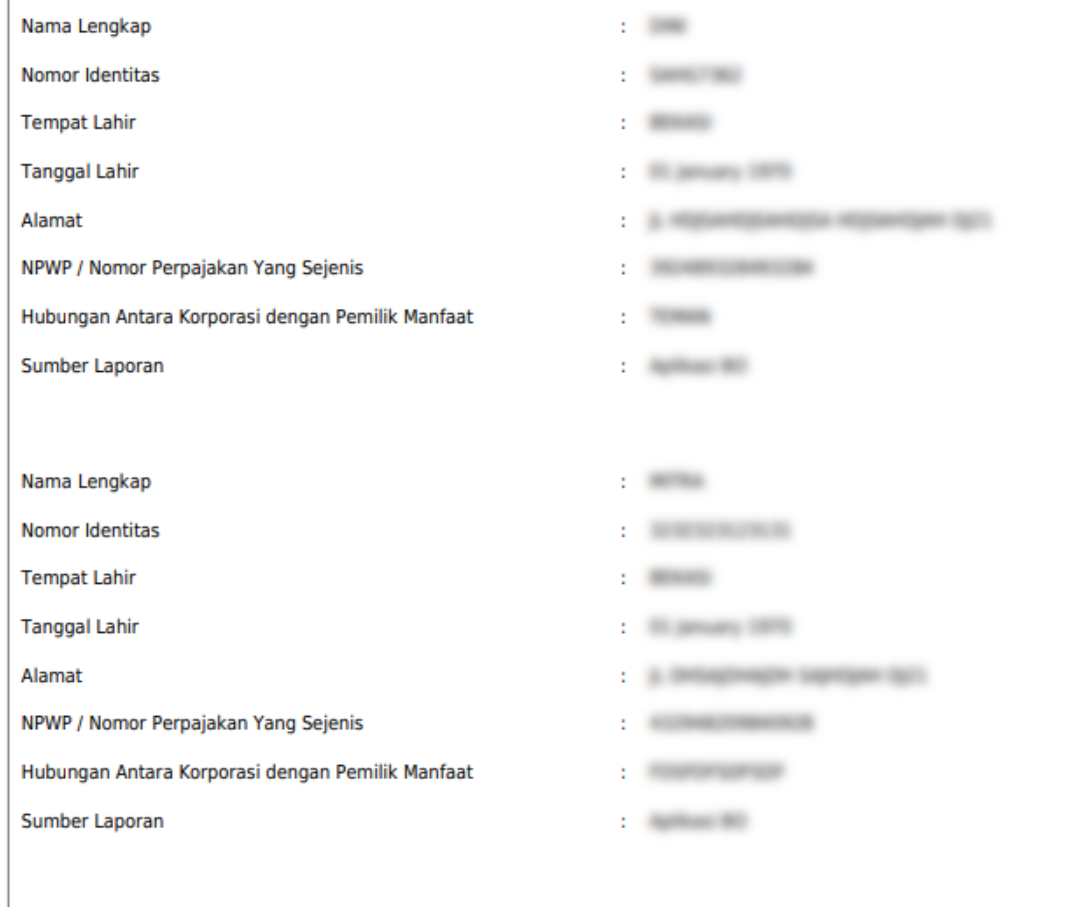

<span id="page-9-0"></span>*Gambar 9 Hasil Download Detail Data BO*

# **1.3. Permohonan**

- <span id="page-10-0"></span>1. Untuk melakukan permohonan BO, klik menu **Permohonan**
- 2. **Tentukan Jenis Korporasi** (PT, Yayasan, Perkumpulan, Koperasi, Firma, CV)
- 3. Masukkan data-data, kemudian klik tombol **Selanjutnya**

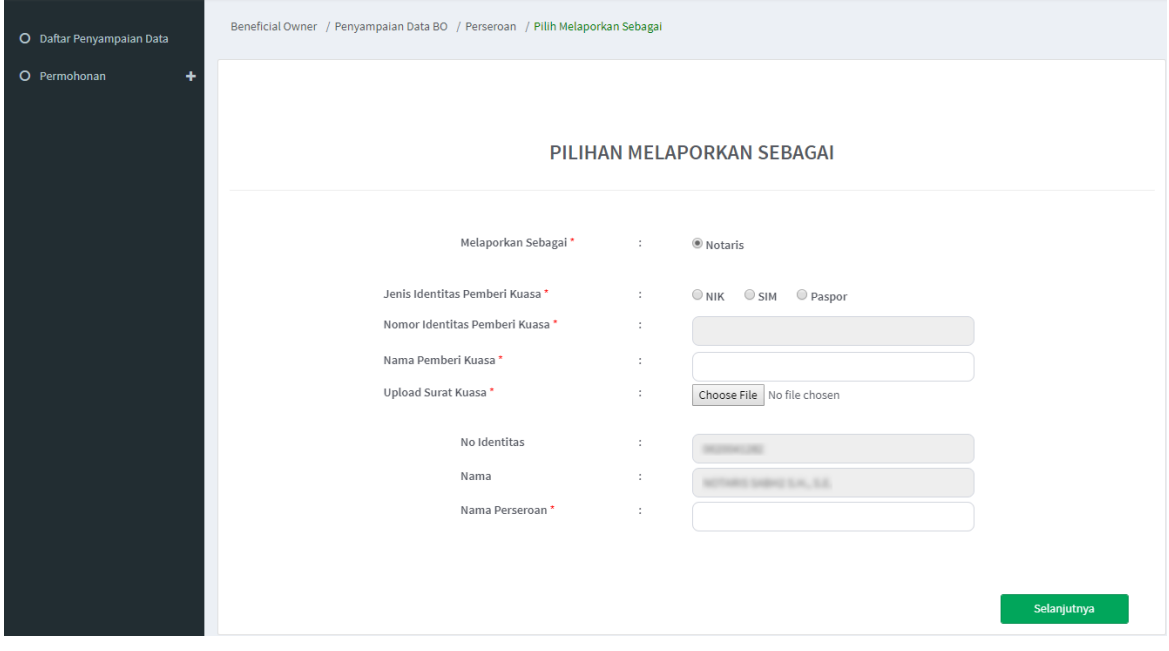

*Gambar 10 Melaporkan Sebagai PIC*

- <span id="page-10-1"></span>4. Pada halaman berikutnya, muncul 3 pilihan (**Pelaporan**, **Perubahan**, **Pengkinian**)
- 5. Pilih salah satu transaksi kemudian klik tombol **Selanjutnya**

<span id="page-10-2"></span>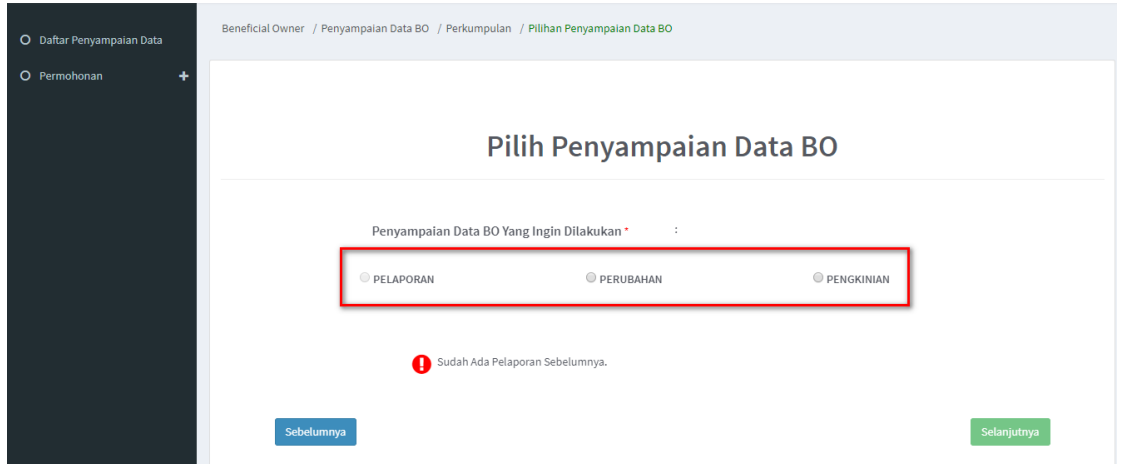

*Gambar 11 Pilih Transaksi*

#### <span id="page-11-0"></span>**a. Pelaporan**

- 1. Pelaporan dilakukan pertama kali dan hanya bisa satu kali
- 2. Klik tombol **Tambah Data**

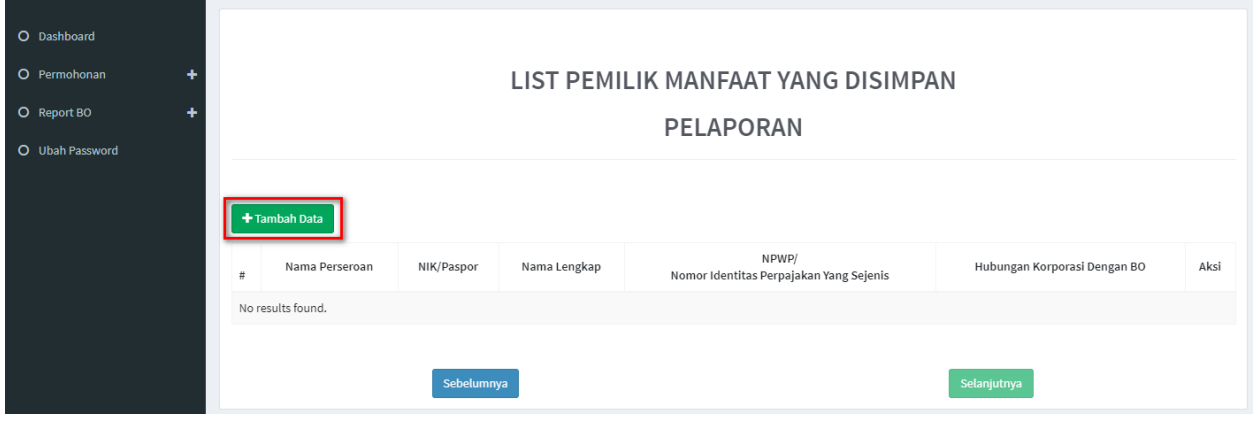

*Gambar 12 Pelaporan*

- <span id="page-11-1"></span>3. Tentukan **Kriteria Pemilik Manfaat**
- 4. Klik tombol **Selanjutnya**

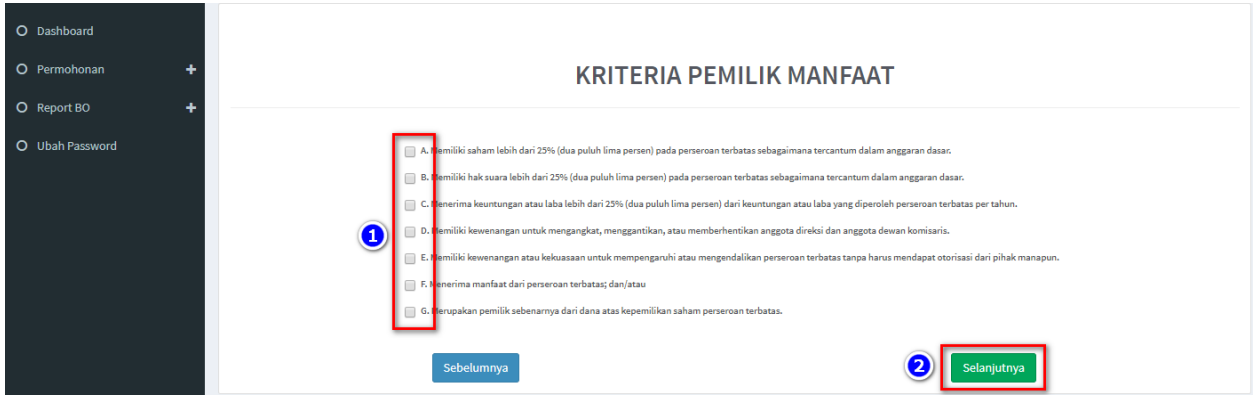

*Gambar 13 Kriteria Pemilik Manfaat*

- <span id="page-11-2"></span>5. Pada halaman berikutnya, masukkan **Identitas Penerima Manfaat** (bisa lebih dari 1 identitas)
- 6. Klik tombol **Selanjutnya**

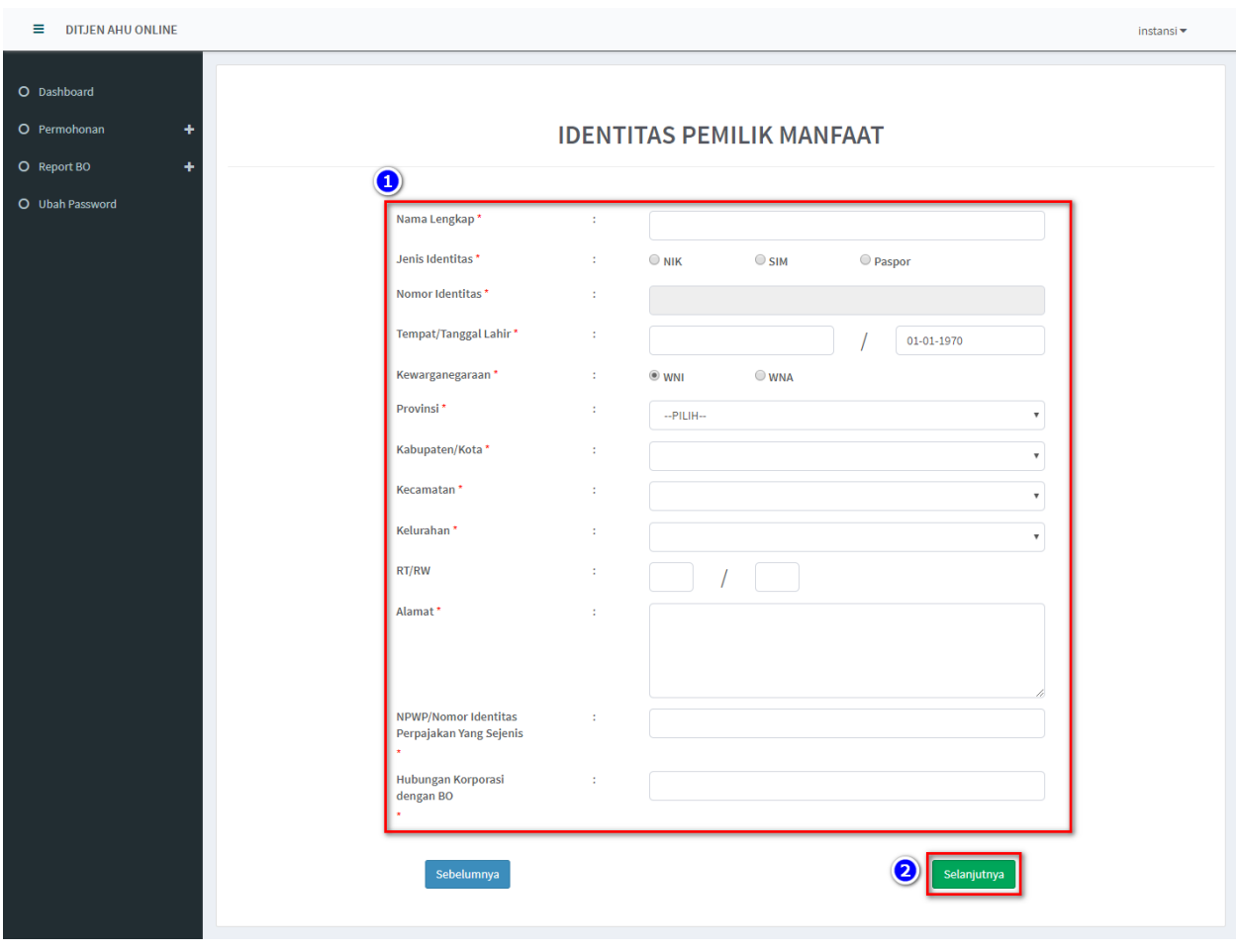

*Gambar 14 Identitas Pemilik Manfaat*

<span id="page-12-0"></span>7. Setelah berhasil menambah data, klik tombol **Selanjutnya**

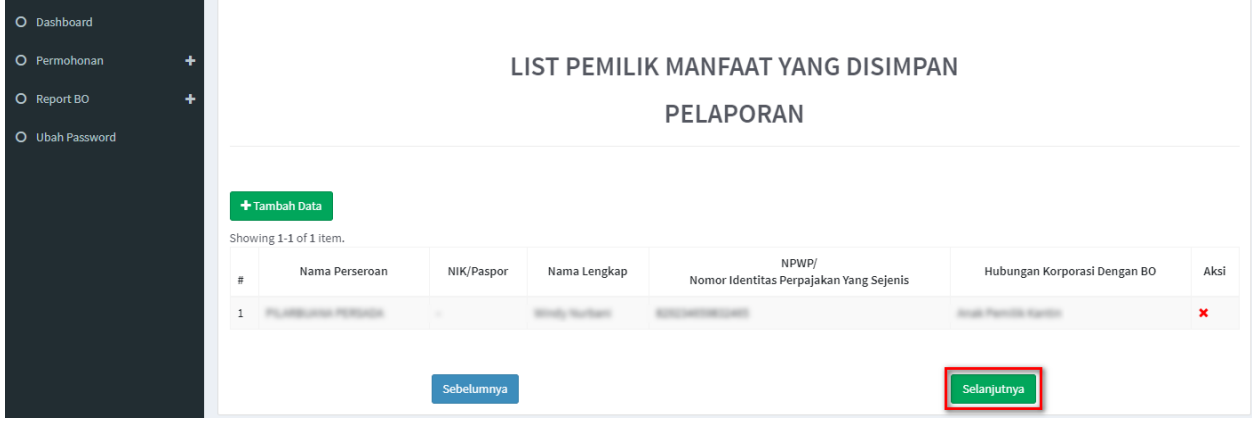

<span id="page-12-1"></span>*Gambar 15 Berhasil Menambahkan Data Pelaporan*

- 8. Lakukan pengecekan ulang, jika masih terdapat kesalahan perbaiki dengan klik tombol **Edit**
- 9. **Beri Centang** pada *disclaimer*
- 10. Klik tombol **Submit**

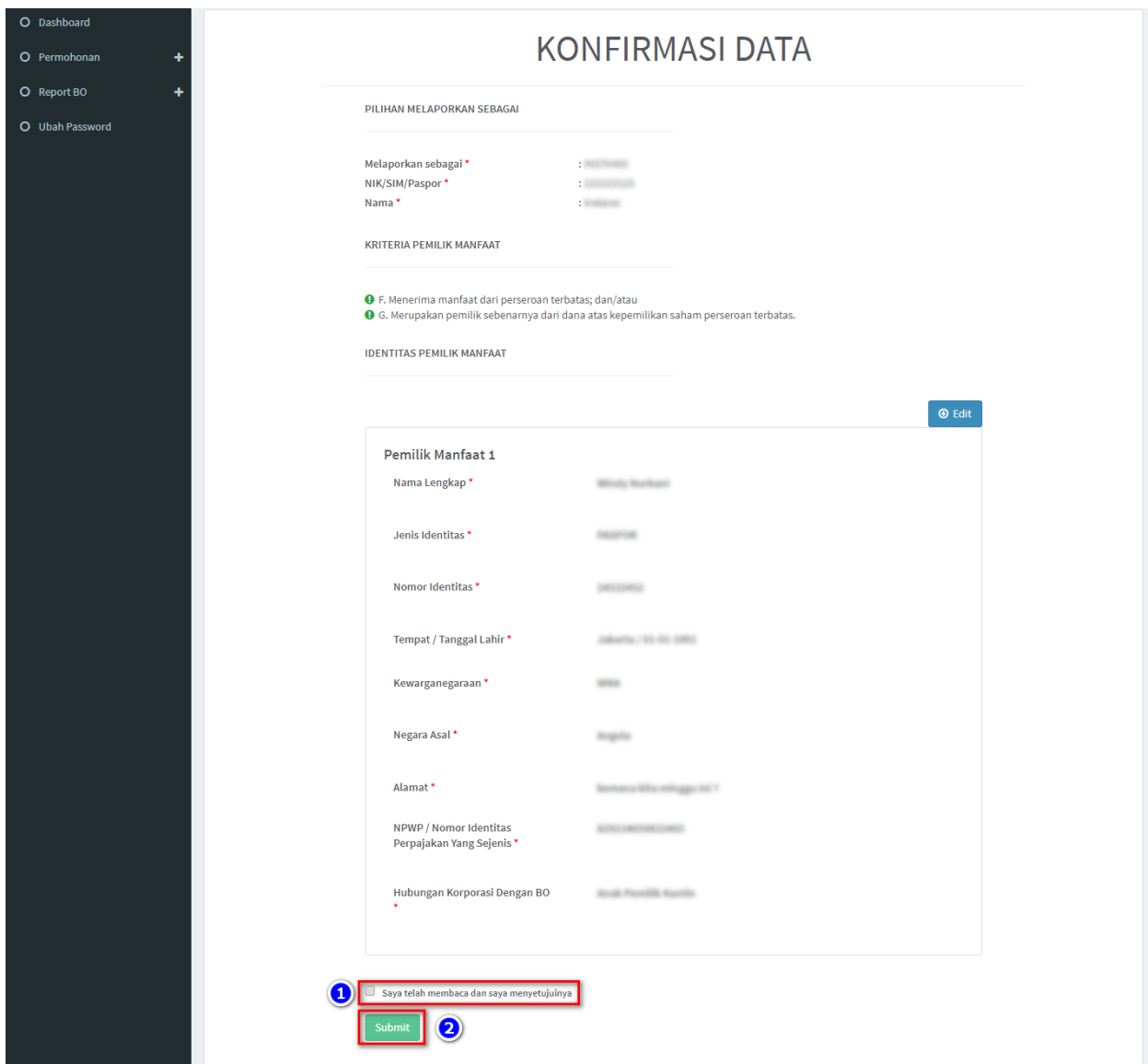

<span id="page-13-0"></span>*Gambar 16 Konfirmasi Data*

# 11. Muncul **Popup Disclaimer**, klik tombol **Setuju**

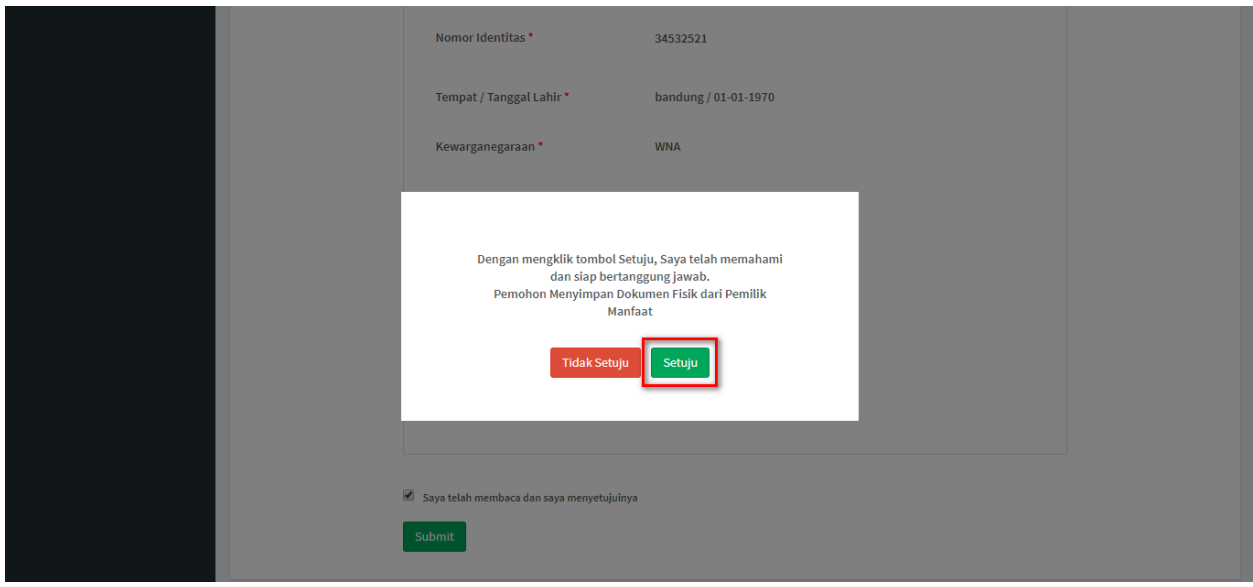

*Gambar 17 Popup Disclaimer Pelaporan*

#### <span id="page-14-0"></span>12. Email akan dikirimkan apabila transaki Pelaporan berhasil dilakukan, berikut tampilannya

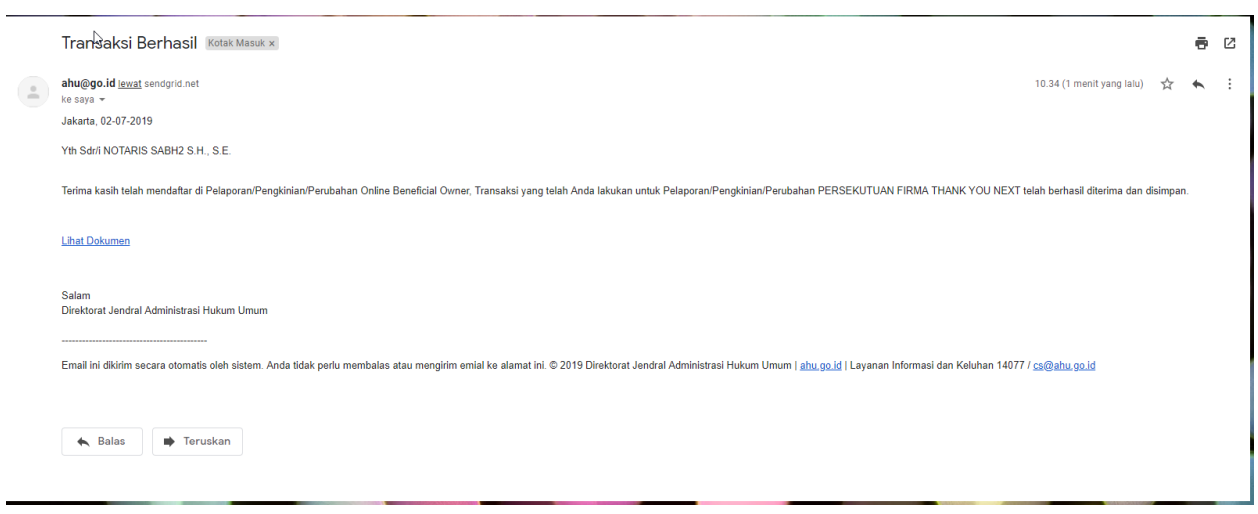

<span id="page-14-1"></span>*Gambar 18 Transaki Pelaporan Berhasil*

## <span id="page-15-0"></span>**b. Pengkinian**

- 1. Pengkinian merupakan fungsi untuk mengupdate data BO, update data BO wajib minimal 1 tahun sekali
- 2. Klik tombol **Edit** pada kolom aksi

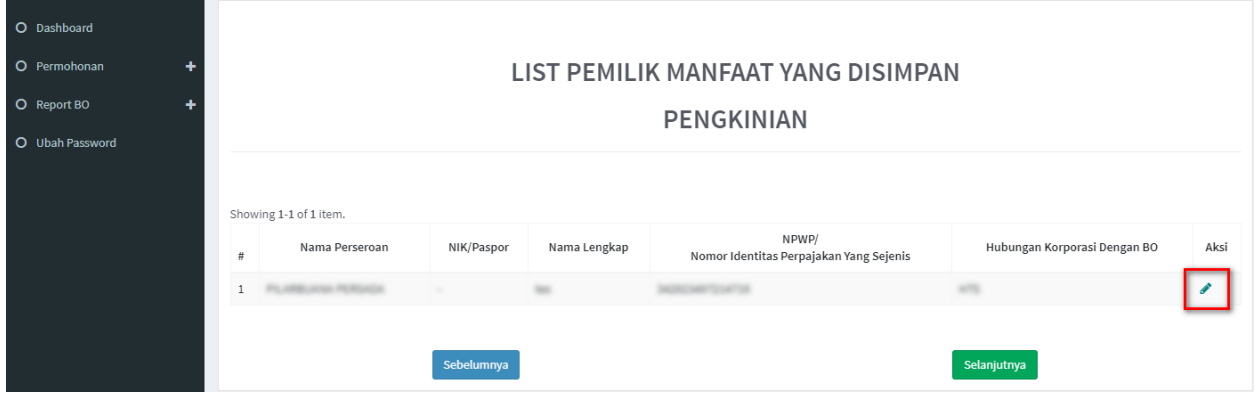

*Gambar 19 Pengkinian*

- <span id="page-15-1"></span>3. Tentukan ulang **Kriteria Pemilik Manfaat**
- 4. Klik tombol **Selanjutnya**

<span id="page-15-2"></span>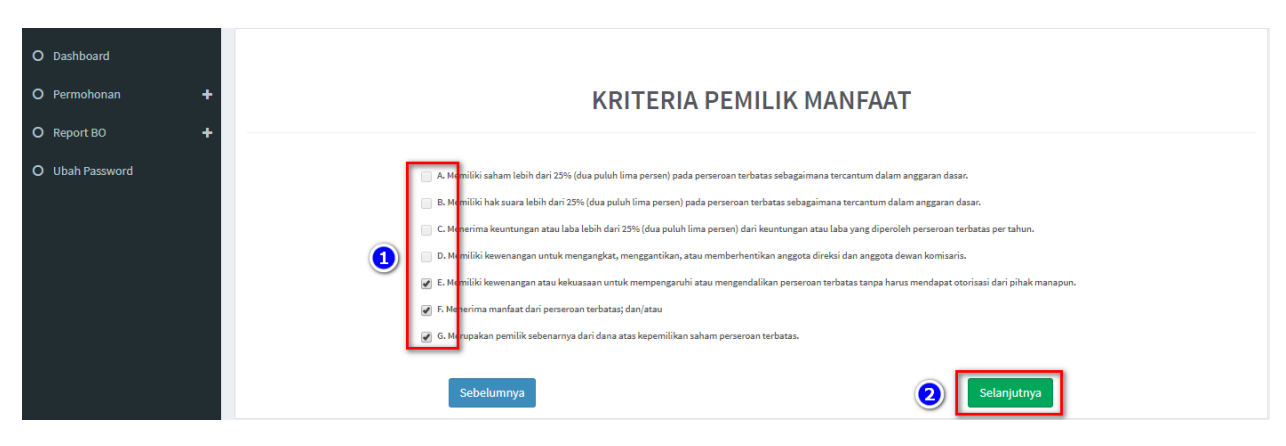

*Gambar 20 Kriteria Pemilik Manfaat*

- 5. Pada halaman berikutnya, *update* data **Identitas Penerima Manfaat** yang diperlukan
- 6. Klik tombol **Selanjutnya**

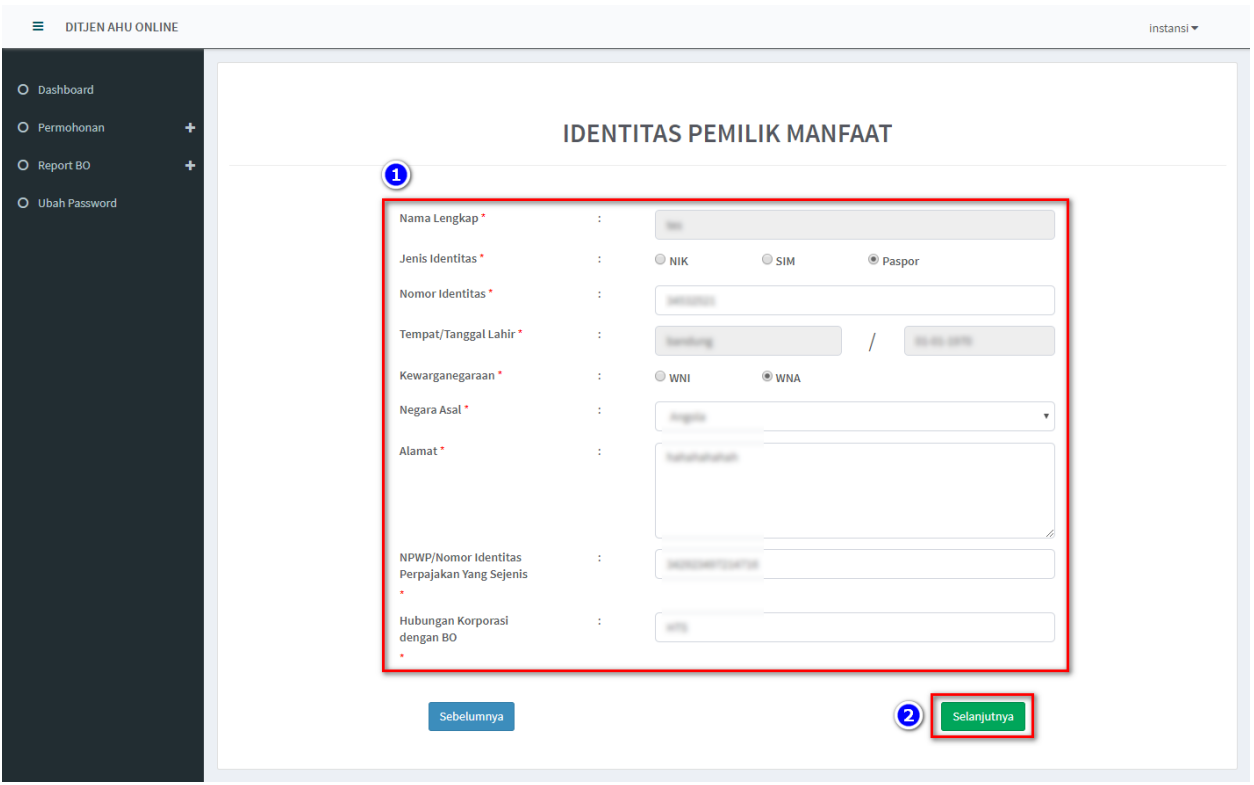

*Gambar 21 Identitas Pemilik Manfaat*

- <span id="page-16-0"></span>7. Muncul **Notifikasi data berhasil diubah**
- 8. Klik tombol **Selanjutnya**

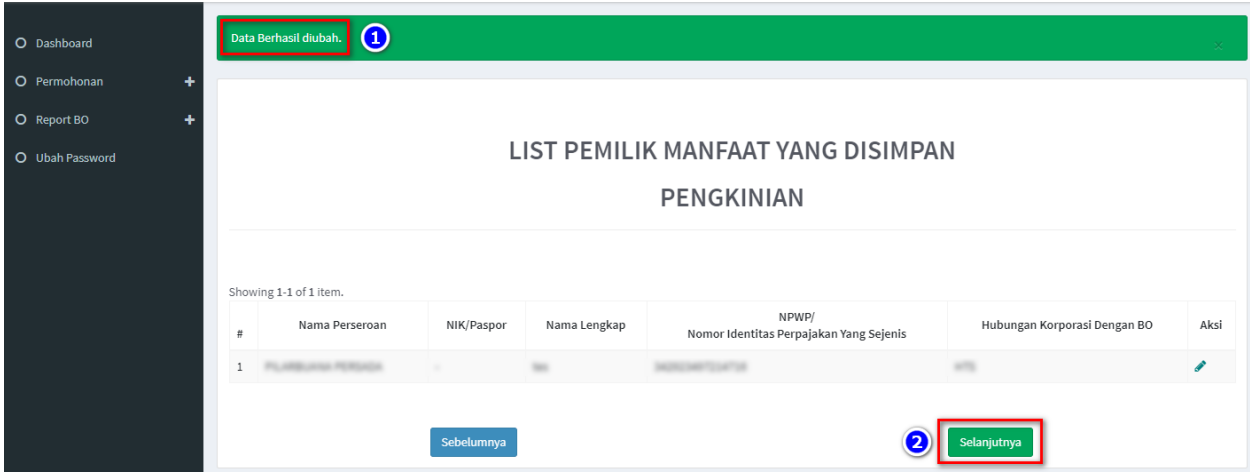

9. Pada halaman **Konfirmasi Data**, cek ulang apakah data sudah benar

- 10. Jika masih terdapat kesalahan, klik tombol **Edit**
- 11. Jika data sudah sesuai, **beri tanda centang** dan **klik tombol Submit**

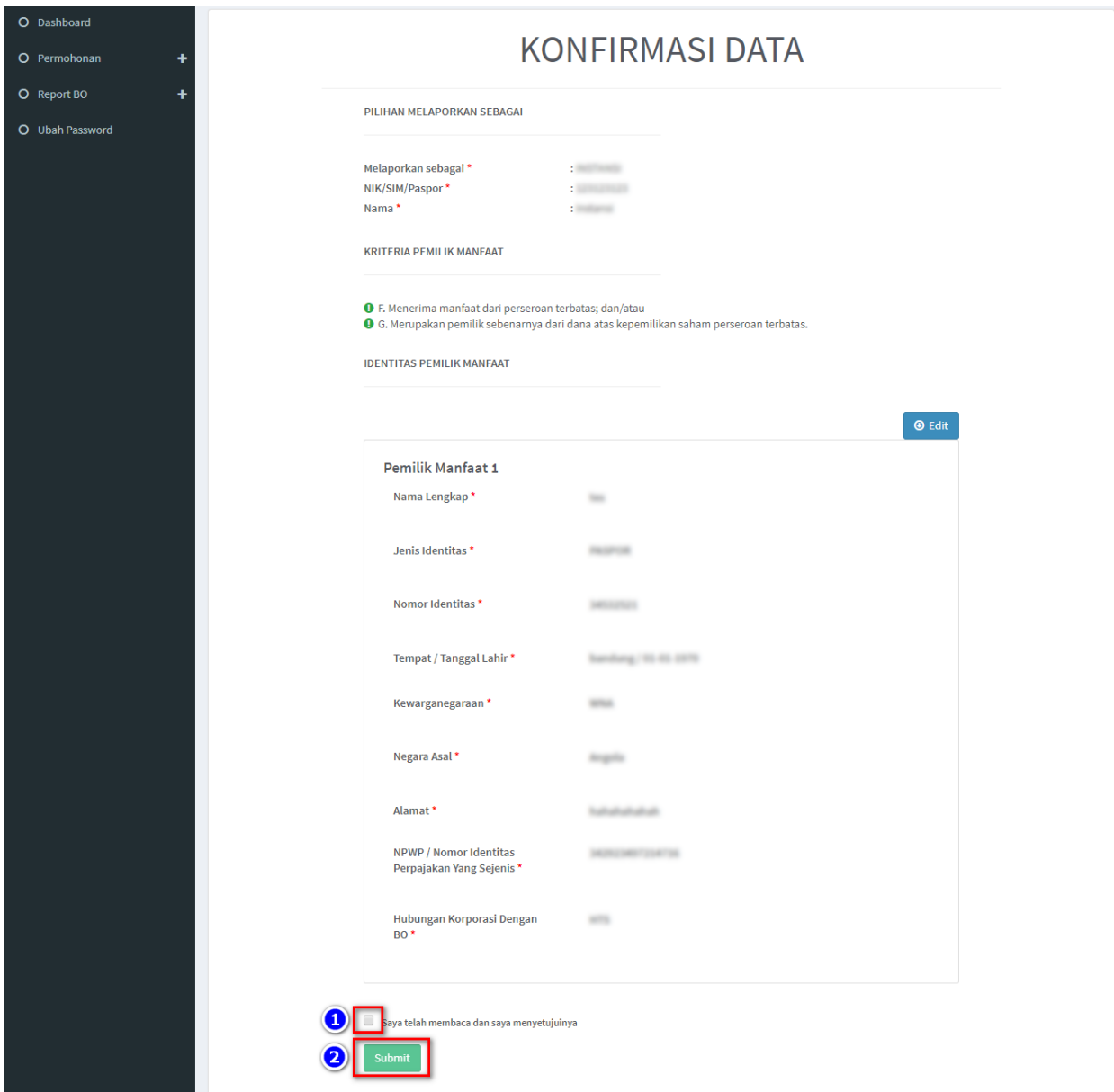

*Gambar 22 Konfirmasi Data*

#### <span id="page-17-0"></span>12. Muncul **Popup Disclaimer**, klik tombol **Setuju**

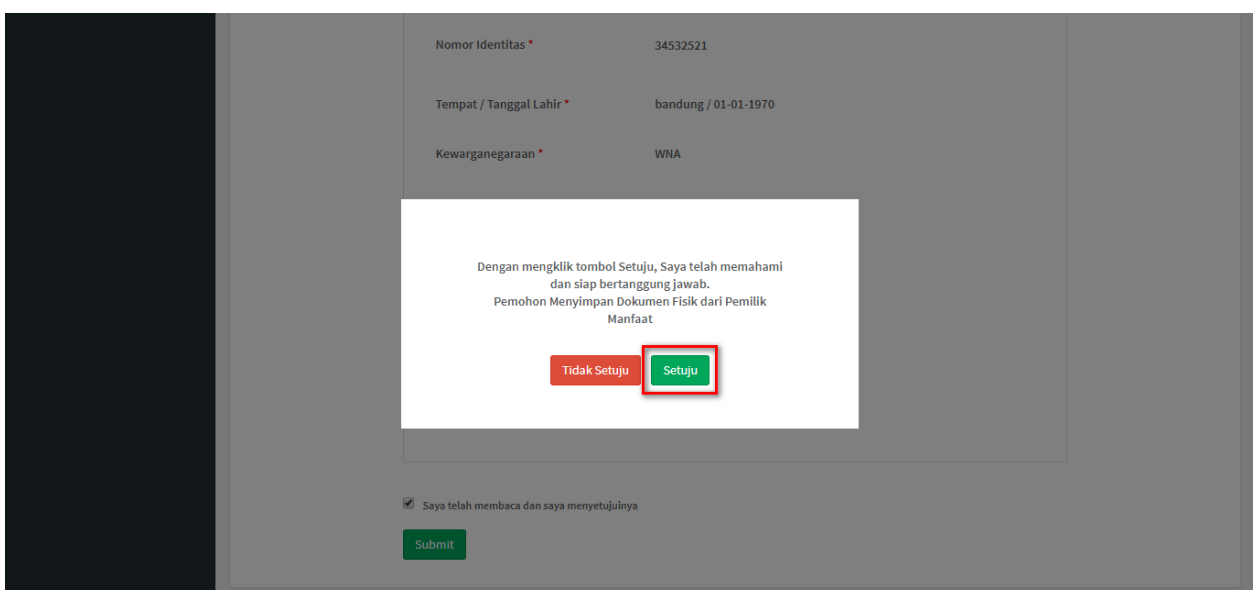

*Gambar 23 Disclaimer*

# <span id="page-18-0"></span>13. Email akan dikirimkan apabila transaki Pengkinian berhasil dilakukan, berikut tampilannya

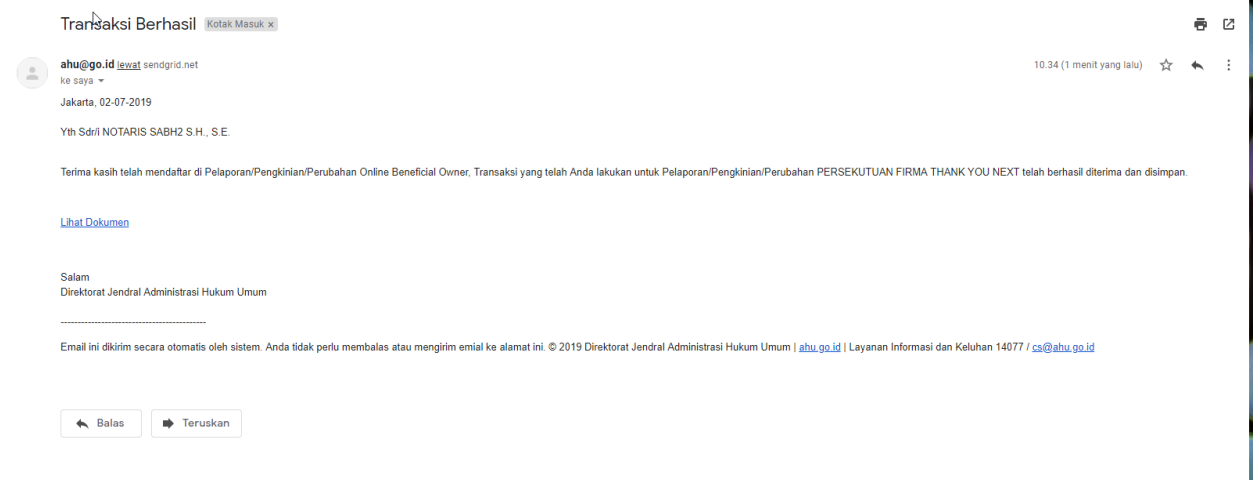

<span id="page-18-1"></span>*Gambar 24 Transaki Pengkinian Berhasil*

#### <span id="page-19-0"></span>**c. Perubahan**

- 1. Perubahan merupakan fungsi yang bisa digunakan untuk **menambahkan dan menghapus data BO**
- 2. Perubahan **dapat dilakukan jika sudah Pengkinian**
- 3. Untuk **Menghapus**, klik tombol X pada kolom aksi
- 4. Untuk **Menambah**, kliktombol **Tambah Data**

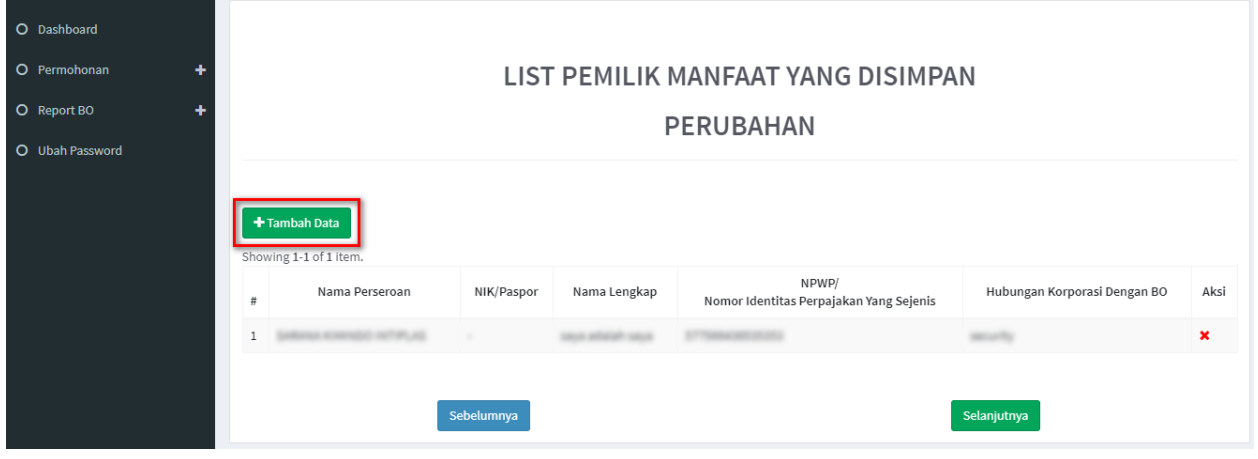

*Gambar 25 Perubahan*

- <span id="page-19-1"></span>5. Tentukan **Kriteria Pemilik Manfaat**
- 6. Klik tombol **Selanjutnya**

<span id="page-19-2"></span>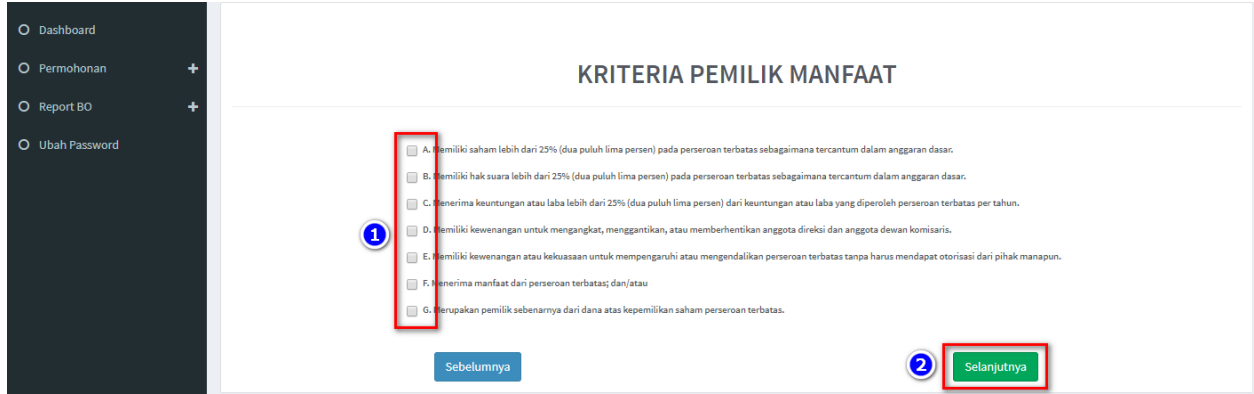

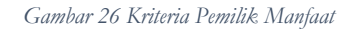

7. Pada halaman berikutnya, masukkan **Identitas Penerima Manfaat** (bisa lebih dari 1 identitas)

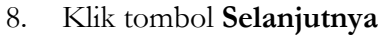

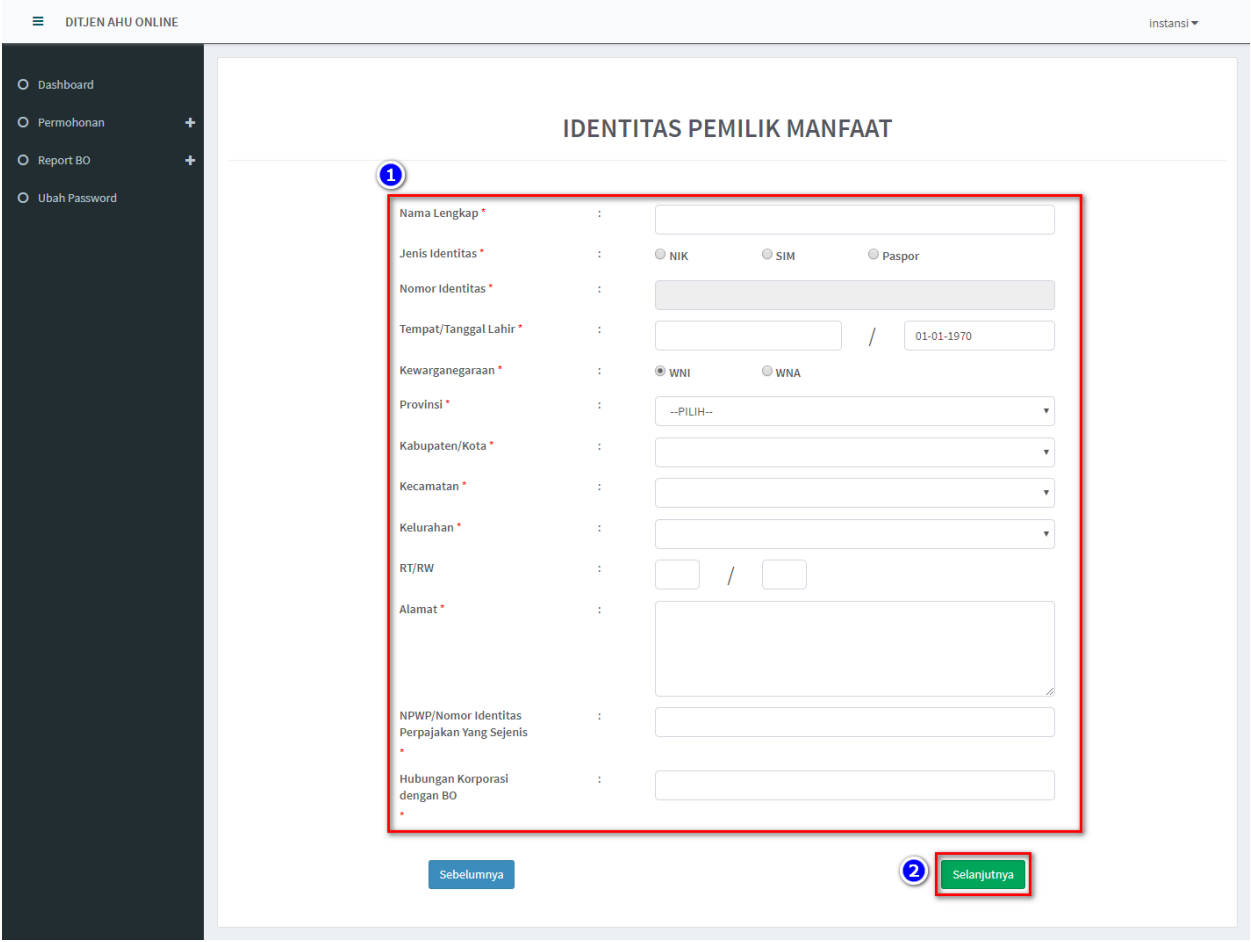

<span id="page-20-0"></span>*Gambar 27 Identitas Pemilik Manfaat*

- 9. Pada halaman **Konfirmasi Data**, cek ulang apakah data sudah benar
- 10. Jika sudah sesuai, **beri tanda centang** dan **klik tombol Submit**

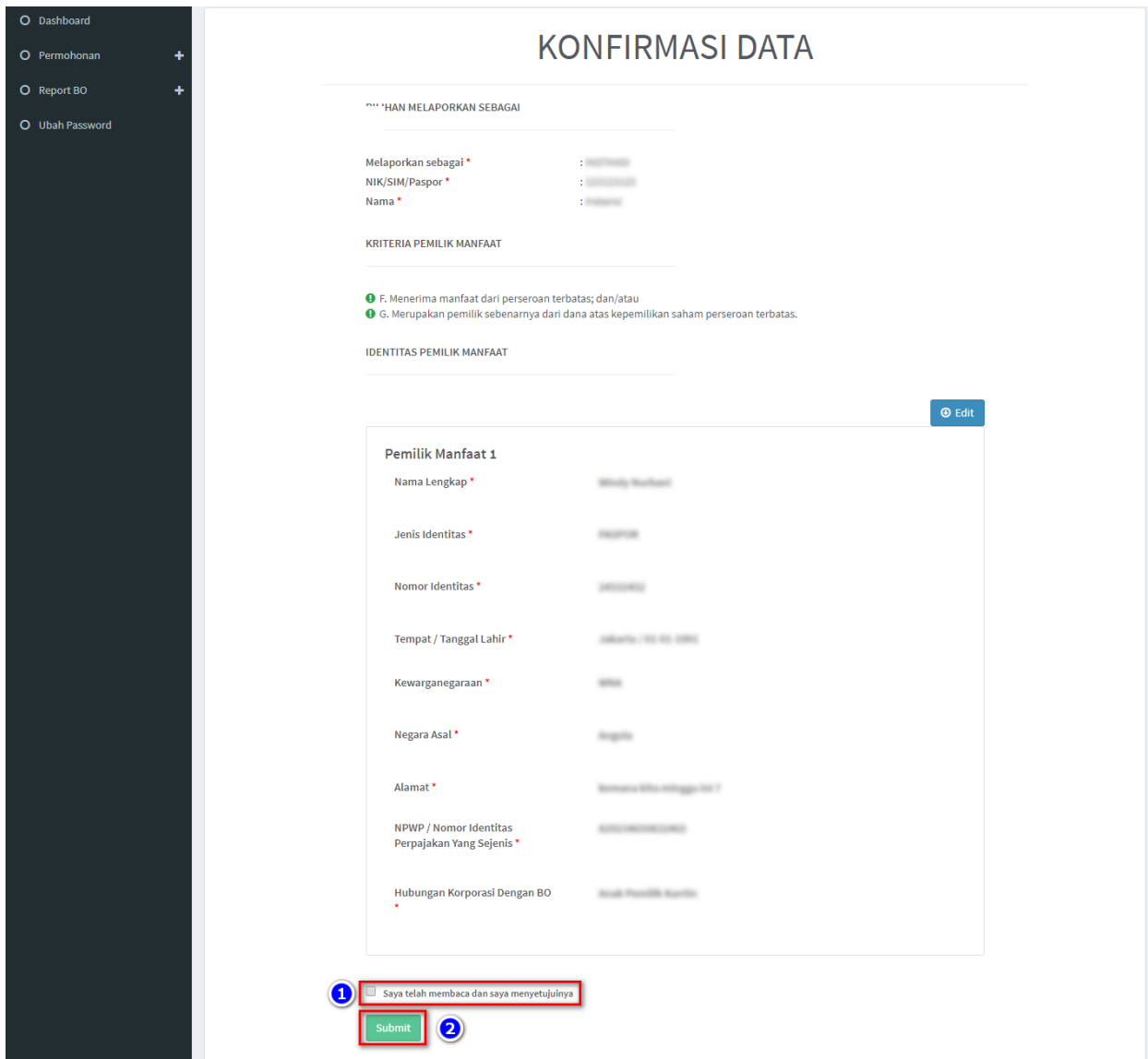

<span id="page-21-0"></span>*Gambar 28 Konfirmasi Data*

# 11. Muncul **Popup Disclaimer**, klik tombol **Setuju**

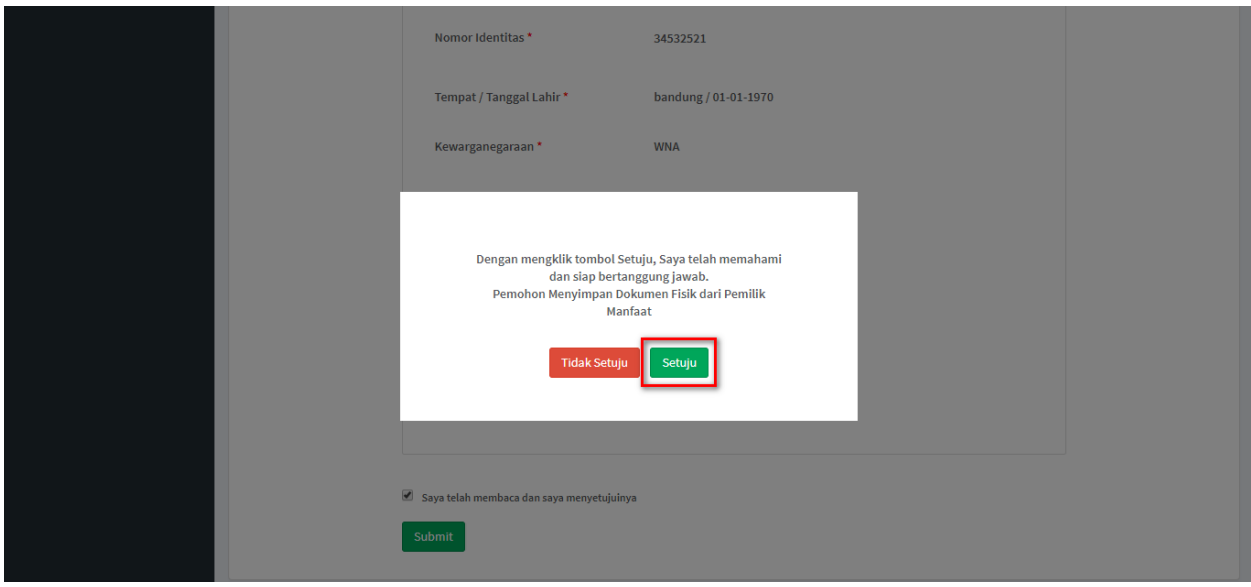

*Gambar 29 Disclaimer*

<span id="page-22-0"></span>12. Email akan dikirimkan apabila transaki Pengkinian berhasil dilakukan, berikut tampilannya

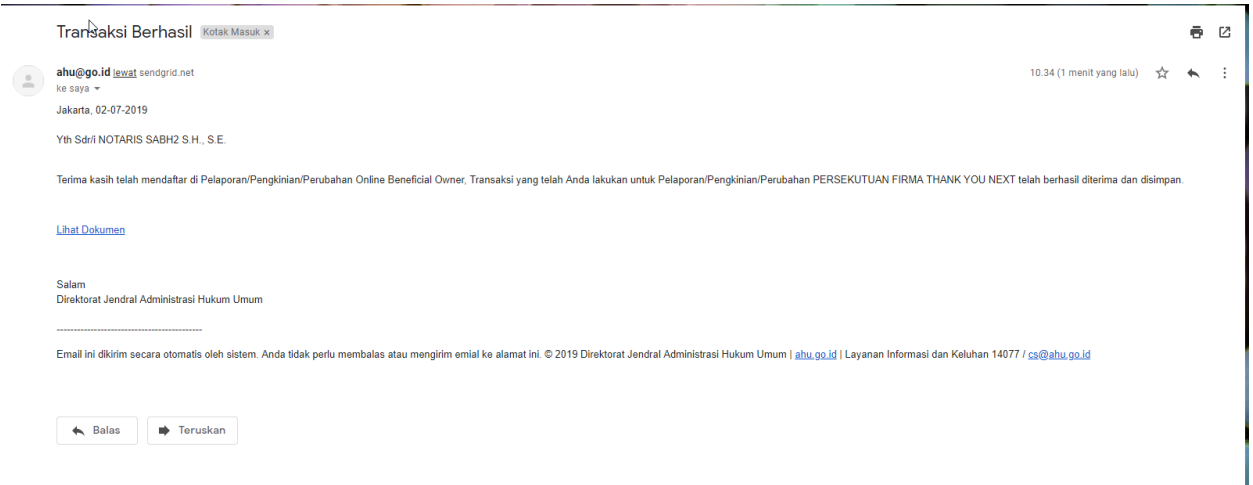

<span id="page-22-1"></span>*Gambar 30 Transaki Perubahan Berhasil*